# **HANDBUCH**

### **Vaillant MF-Dialog für VRC calormatic MF VRC MF-TEC**

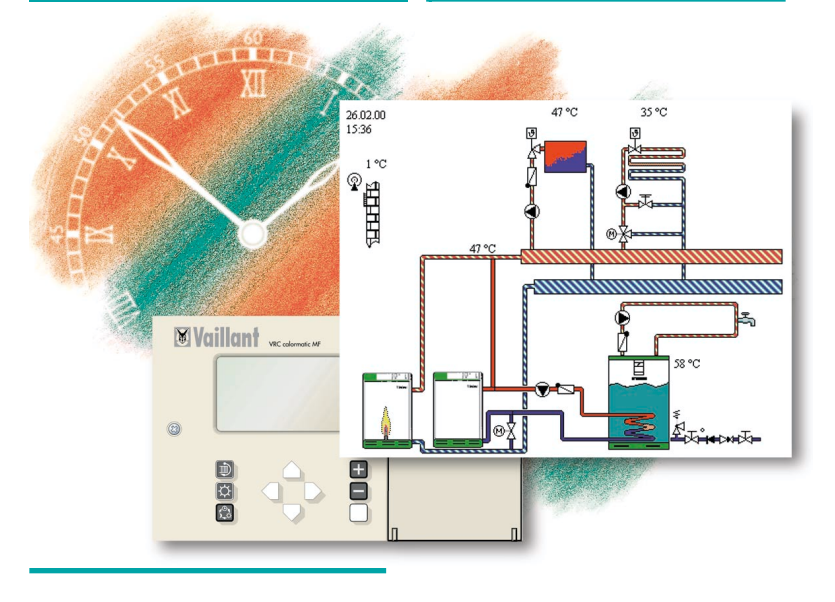

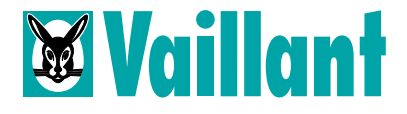

## **Inhalt**

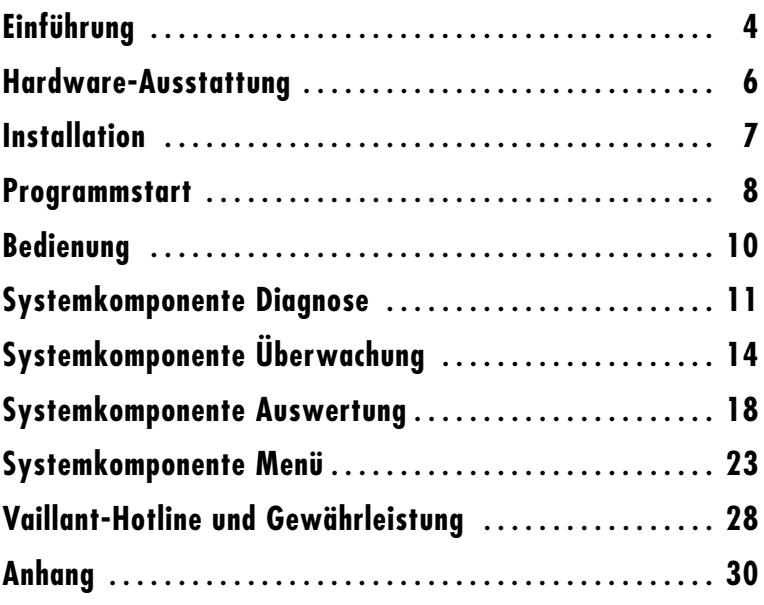

## **Einführung**

## **Überblick Vaillant MF-Dialog**

Die vorliegende Bedienungsanleitung informiert Sie über den Einsatz und die Bedienung des Programms **Vaillant MF-Dialog**. Sie finden Erläuterungen zu

- Hardware-Ausstattung
- Installation der Software
- Inbetriebnahme
- Systemkomponenten des Vaillant MF-Dialog

Kenntnisse im Umgang mit Windows werden vorausgesetzt.

**Vaillant MF-Dialog** ist ein komfortables Werkzeug zur Einstellung und Diagnose folgender Regelgeräte:

- VRC calormatic MF
- VRC MF-TEC

Das Programm wurde speziell für den mobilen Einsatz auf handelsüblichen Notebooks bzw. Laptops konzipiert. Daher werden Sie auch auf normalen s/w LC-Displays keine Probleme haben, das Programm leicht zu bedienen, wenn auch die farbige Darstellung auf Ihrem Bildschirm eher hilfreich ist.

**Vaillant MF-Dialog** ist ablauffähig auf handelsüblichen PCs mit dem Betriebssystem Windows. Der Informationstransfer zwischen Heizungssystem und PC wird über den Regler geleistet, der über eine serielle Schnittstelle mit dem PC verbunden wird (**Online-Betrieb**). Damit werden Ihnen Einblick und Eingriff in die thermische Dynamik des Heizungssystems ermöglicht.

Sie können das Programm auch ohne Verbindung zum Regler nutzen. In diesem **Offline-Betrieb** können Sie die Einstellungen eines simulierten Reglers verändern und zur späteren Verwendung speichern. Eine Datei mit den Regler-Grundeinstellungen zur Konfiguration im Offline-Betrieb kann nach der Installation geladen werden (siehe S. 24).

Ferner lassen sich aufgezeichnete Meßwerte einer Heizungsanlage zu einem späteren Zeitpunkt anzeigen.

## **Kurzbeschreibung der Systemkomponenten**

Das Programm besteht aus vier Systemkomponenten:

- **Diagnose** zeigt in anschaulicher Darstellung den aktuellen Betriebszustand des Heizungssystems, bestehend aus Wärmeerzeuger, Wärmeabnehmer und Hydraulik.
- **Überwachung** mißt in zeitlich einstellbaren Abständen (Minuten, Stunden) das Verhalten des Heizungssystems und hinterlegt die Meßwerte in einer Datenbank.
- **Auswertung** nimmt Bezug auf eine in der Komponente Überwachung erstellte Datenbank. Aus einer Menge von ca. 100 Heizkreisvariablen können die Variablen ausgewählt werden, deren zeitlicher Verlauf überprüft und dargestellt werden soll.
- **Menü** ermöglicht die Einstellung aller Reglerparameter. Diese lassen sich komfortabel über MF-Dialog ändern und über einen Transfer in den Regler schreiben.

### **Hardware-Ausstattung**

#### **Hardware-Ausstattung**

#### **Mindestanforderung**

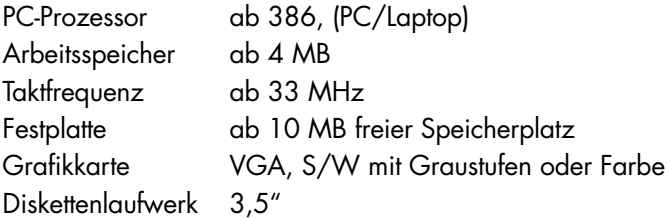

#### **Empfohlene Hardware-Ausstattung**

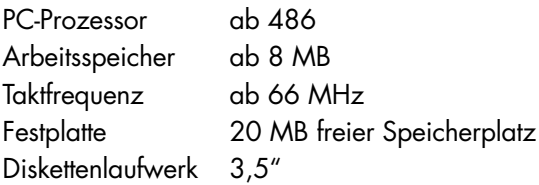

#### **Betriebssystem**

Windows 3.1 oder Windows 95, 98

PC und Regler werden über die serielle Schnittstelle RS 232 mit Hilfe des mitgelieferten Kabels verbunden. Der Datentransfer erfolgt asynchron mit der Einstellung:

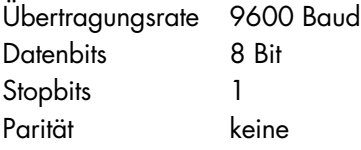

## **Installation**

Ein komfortabler, menügeführter Auto-Installer erleichtert Ihnen die Installation der Software. Sie benötigen dafür ca. 10 Minuten.

- Legen Sie die erste Installationsdiskette in das Laufwerk ein.
- Starten Sie die Installation, indem Sie im Datei-Manager bzw. Windows-Explorer auf die Datei setup.exe doppelklicken.
- Folgen Sie den Anweisungen der Installationssoftware bis Ihnen die erfolgreiche Installation angezeigt wird.
- Im Rahmen der Installation muß der Anwender ein Stammverzeichnis für das Programm **Vaillant MF-Dialog** festlegen. Sie können den Vorschlag"C:\Vaillant\MF-Dialog" wählen oder Ihren eigenen Verzeichnisnamen festlegen.

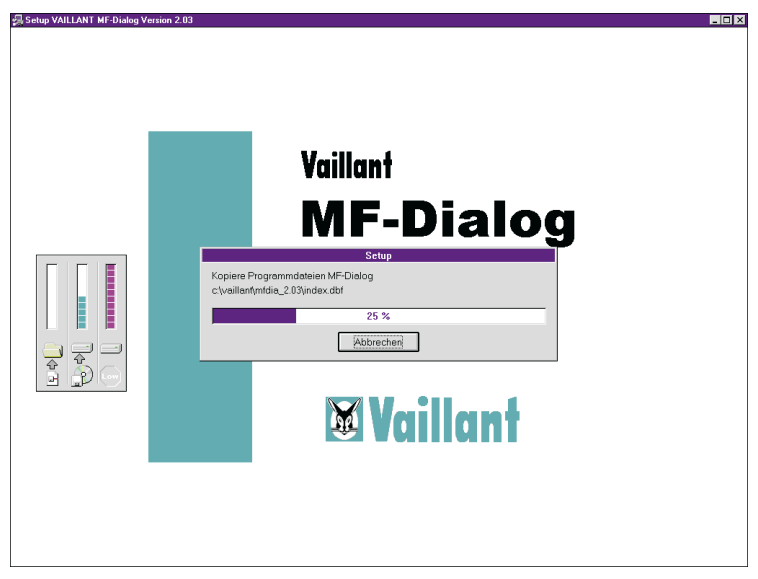

Abbildung 1: Installation von MF-Dialog

Nach erfolgreicher Installation können Sie das Programm direkt aufrufen.

## **Programmstart**

#### **Verbindung zum Regelgerät herstellen**

Folgende Vorbereitungen müssen Sie treffen, **bevor** Sie das Programm starten, wenn Sie eine Verbindung zu einem Regelgerät aufbauen wollen (**Online-Betrieb**):

- Regelgerät einschalten
- Blindstecker entfernen (unter der Klappe auf der Vorderseite des Reglers)
- Verbindung zum PC über das mitgelieferte Kabel herstellen (serielle Schnittstelle am PC)

#### **Programm starten**

Bei der Installation von **Vaillant MF-Dialog** wurde eine Programmgruppe angelegt.

● Doppelklicken Sie auf das Programmsymbol. Der Startbildschirm erscheint (s. Abb. 2)

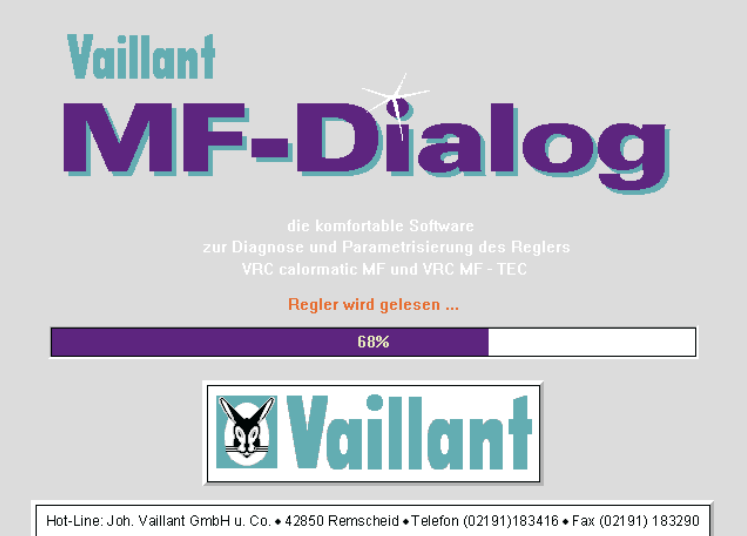

Abbildung 2: Startbildschirm

Im Startbildschirm wird Ihnen angezeigt, daß Werte aus dem Regler gelesen werden, falls eine korrekte Verbindung zu einem Regelgerät besteht. Dieser initiale Lesezyklus dauert ca. 20 s.

Falls kein Regelgerät angeschlossen ist oder keine korrekte Verbindung zum Regelgerät hergestellt werden konnte, erscheint nach wenigen Sekunden folgender Auswahlbildschirm:

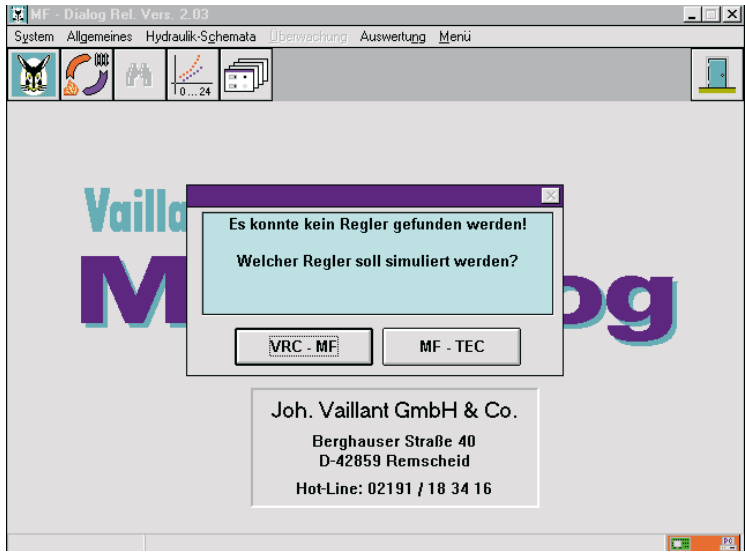

Abbildung 3: Auswahlbildschirm

Für den **Offline-Betrieb** können Sie hier entscheiden, mit welchem Reglertyp Sie arbeiten wollen.

**Hinweis:** Falls Sie den **Online-Betrieb** wünschen, der angeschlossene Regler aber nicht gefunden wurde, gehen Sie zur Prüfung der Verbindung folgendermaßen vor:

- Prüfen Sie den korrekten Anschluß des Verbindungskabels.
- Prüfen Sie die Einstellung der Schnittstelle im Programm: Öffnen Sie im Menü **System** den Menüpunkt **Regler-Schnittstelle.** Ggf. Schnittstellenzuweisung ändern und mit OK schließen. Beenden Sie das Programm und starten Sie es erneut.

## **Bedienung**

#### **Umgang mit dem Programm**

Sie können das Programm mit der Maus oder über die Tastatur bedienen. Jede Funktion ist mit den in Windows üblichen Tastenbelegungen erreichbar (s. Tabelle 1 im Anhang).

Nach dem Startvorgang haben Sie die Wahl, eine Systemkomponente durch

- Klicken mit der Maus oder
- Aktivierung aus der Menüleiste mittels Tastenkombination (Alt + unterstrichener Buchstabe) aufzurufen.

#### **Grundeinstellungen**

Beim ersten Starten von **Vaillant MF-Dialog** sollten Sie die Einstellung der Schnittstelle und des Druckertreiber prüfen und entsprechend der Konfiguration Ihres PC einstellen. Die entsprechenden Menüpunkte **Regler-Schnittstelle** und **Drucker einstellen** finden Sie im Menü **System**.

**Hinweis:** Die sich ständig ändernden Zustände des Heizungssystems erfordern auch eine ständige Aktualisierung in **Vaillant MF-Dialog**. Dies geschieht durch einen permanenten Lesezyklus, der als Hintergrundprogramm abläuft. In der unteren rechten Ecke des Programmfensters zeigt ein kleines Symbol die Datenübertragung an: Ist das Symbol grün gefärbt, läuft der Übertragungsprozeß einwandfrei, ist das Symbol rot gefärbt, so ist die Datenübertragung gestört.

## **Überblick**

Die Systemkomponente **Diagnose** zeigt das vollständige Heizungssystem, bestehend aus Wärmeerzeuger, Wärmeverbraucher und Hydraulik. Die Anordnung der Komponenten berücksichtigt nicht die räumliche Verteilung des Heizungssystems.

Sie können in dieser Darstellung alle wesentlichen Aktivitäten des Heizungssystems beobachten: die Fließbewegung der Wärme, das Fördern der Pumpen, Temperaturveränderungen im Warmwasserspeicher sowie die Änderung der Ist-Werte.

Hinweis: Veränderungen der Einstellungen sind nur mit der Systemkomponente **Menü** möglich.

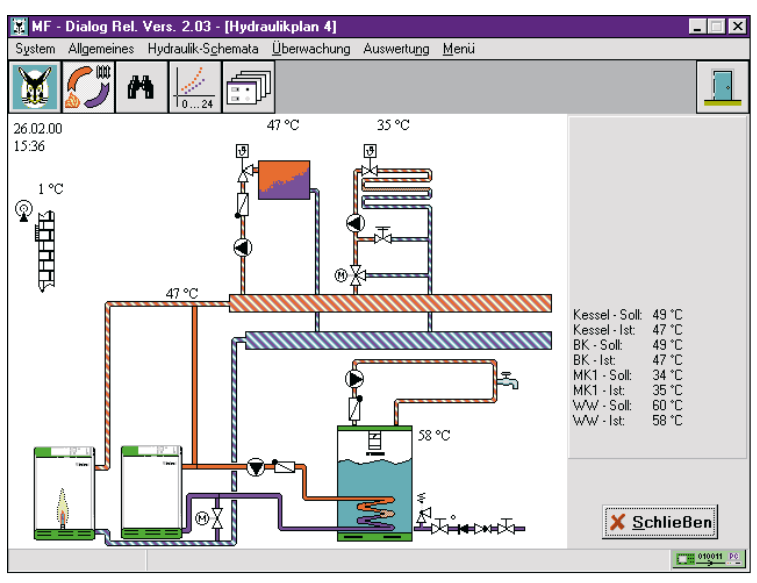

Abbildung 4: Bildschirm Diagnose

Die aktuelle Konfiguration des Heizungssystems (Hydraulikplan) ist im Regler hinterlegt. Sie wird über die serielle Verbindung von **Vaillant MF-Dialog** erkannt und auf dem Bildschirm angezeigt. Auch die Änderungen der Regeleinstellungen werden unmittelbar erfaßt und in der Systemkomponente **Diagnose** angezeigt, indem z. B. einzelne Pumpen starten, abschalten oder der Kessel die zweite Stufe einschaltet.

Systembedingt kann es bis zu einer Minute dauern, bis der PC den aktuellen Betriebszustand anzeigt.

In dieser Bildschirmdarstellung beobachten Sie alle simultan ablaufenden Regelungsprozesse:

- Regelung der Heizkreise (Wärmeabnehmer)
- Speicherladung
- Kesselregelung (Wärmeerzeuger) usw.

Regelgröße ist die Ist-Temperatur, die in der Darstellung aktuell angegeben wird. Die zur Regelung notwendigen Sollwerte werden u.a. durch die Heizkurve, die Außentemperatur und den aktuellen Raumsollwert bestimmt.

In der animierten Darstellung werden die aktuellen Ist-Werte unmittelbar im Hydraulikplan angezeigt. Zusätzlich werden alle relevanten Soll- und Ist-Werte im rechten Fenster zusammengefaßt (Abb. 4). Die Systemkomponente **Diagnose** erleichtert das Verständnis der Zusammenhänge des Heizungssystems, da Sie auf dem Bildschirm direkt den Ursache-Wirkungs-Ablauf beobachten können.

#### **Beispiel:**

Die Warmwasserversorgung wird beanstandet. Der Bildschirmdarstellung entnehmen Sie, daß

- die Ladepumpe aktiviert ist,
- der Warmwasserspeicher die eingestellte Solltemperatur erreicht hat, aber
- die Zirkulationspumpe nicht läuft.

Danach können Sie gezielt folgende Punkte kontrollieren:

- Ist die Zirkulationspumpe im Regler richtig konfiguriert?
- Ist die Zirkulationspumpe gerätetechnisch defekt?
- Liegt eine noch unbekannte Ursache vor?

Die Systemkomponente **Diagnose** hilft Ihnen, eine derartige Situation zu überblicken und Fehlverhalten im Heizungssystem innerhalb kürzester Zeit aufzuspüren.

Ist die Ursache des Fehlverhaltens eine falsche Reglereinstellung, so können Sie die Korrektur direkt am Regelgerät vornehmen oder die komfortablen Einstellmöglichkeiten der Systemkomponente Menü benutzen (s. Kapitel Systemkomponente **Menü**).

## **Systemkomponente Überwachung**

## **Überblick**

Die Systemkomponente **Überwachung** beobachtet das Verhalten des Heizungssystems und speichert in zeitlich einstellbaren Abständen (Minuten, Stunden) die Werte aller Parameter des Heizungsreglers. Die Meßwerte werden in einer Datenbank hinterlegt und dienen als Grundlage für eine systematische Fehlerursachensuche.

#### **Beispiel:**

Sie werden an eine Vaillant-Heizungsanlage gerufen, an der bemängelt wird, daß das Warmwasser morgens nicht auf Temperatur ist. Trotz intensiver Fehlersuche und Überprüfung der Regler-Parameter können Sie keinen Fehler finden.

In einem solchen Fall bietet es sich an, die Anlage über einen Zeitraum von z. B. einem Tag überwachen zu lassen und ein exaktes Protokoll aller Vorgänge aufzunehmen.

Die aufgenommen Daten können Sie anschließend mit der Systemkomponente Auswertung analysieren. Dafür dürfen Sie allerdings nicht mehr als 300 Meßwerte aufnehmen lassen.

300 Meßwerte erhalten Sie z. B. mit folgenden Einstellungen:

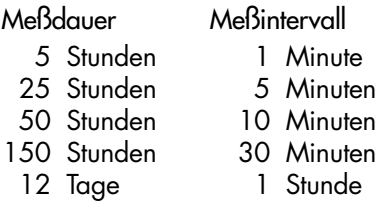

Falls die von Ihnen gewählten Einstellungen zu mehr als 300 Meßwerten führen, werden Sie durch das Programm zu entsprechenden Korrekturen aufgefordert.

## **Überwachung durchführen**

- Schließen Sie einen Laptop am Regler an und starten Sie **Vaillant MF-Dialog**.
- Öffnen Sie das Menü **Überwachung**.
- Geben Sie das Start- und Enddatum für die Überwachung ein.

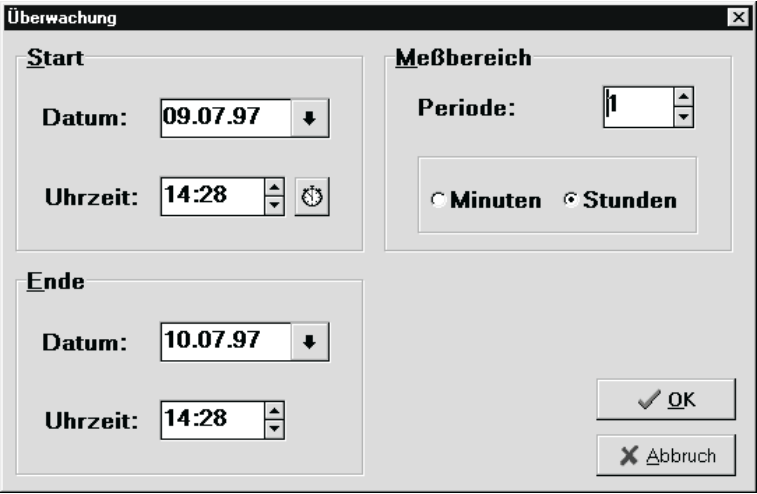

Abbildung 5: Eingabefenster Überwachung

**Hinweis:** Die Periode, also der Abstand zwischen zwei aufeinanderfolgenden Meßpunkten, kann zwischen einer und 59 Minuten oder zwischen einer und X Stunden eingestellt werden. Eine zeitliche Beschränkung gibt es nicht, allerdings ist die Zahl der erfaßbaren Meßwerte auf 300 beschränkt und wird darüberhinaus ggf. durch die Speicherkapazität des angeschlossenen Laptops begrenzt.

● Bestätigen Sie die Eingabe mit OK. Ein weiteres Eingabefenster wird geöffnet.

## **Systemkomponente Überwachung**

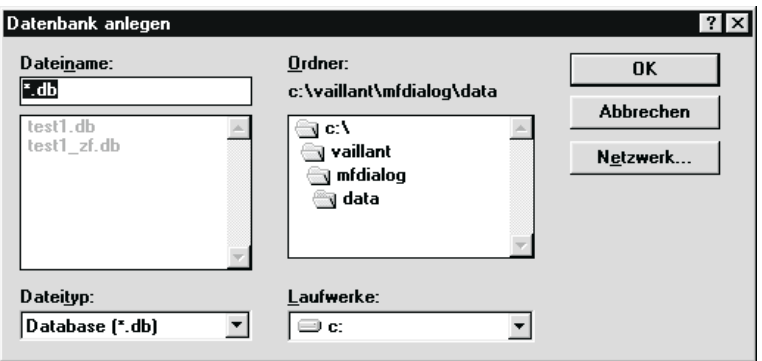

Abbildung 6: Dateidialog Überwachung

● Geben Sie den Dateinamen ein, unter dem die Meßwerte gespeichert werden sollen.

Laufwerk und Verzeichnis für die Datenablage sind bereits voreingestellt, können aber bei Bedarf geändert werden.

#### ● Klicken Sie auf OK Das Programm prüft nun die Anzahl der gewünschten Messungen und stellt fest, ob genügend Speicherplatz vorhanden ist.

Falls der Speicherplatz nicht ausreicht, erhalten Sie die Fehlermeldung: **Fehler! Verweisquelle konnte nicht gefunden werden.** In diesem Fall müssen Sie den freien Speicherplatz vergrößern oder die Anzahl der Messungen verringern.

Ist genügend Speicherplatz vorhanden, so wird die Überwachung direkt gestartet. Ein Fenster öffnet sich, in dem der Verlauf der Überwachung permanent angezeigt wird.

## **Systemkomponente Überwachung**

| MF - Dialog - [Überwachung]                                       |                       |           |
|-------------------------------------------------------------------|-----------------------|-----------|
| System Allgemeines Hydraulik-Schemata Überwachung Auswertung Menü |                       |           |
|                                                                   |                       |           |
| <b>Start</b>                                                      | Ende                  |           |
| Datum: 09.07.97                                                   | Datum: 10.07.97       |           |
| <b>Uhrzeit: 14:51</b>                                             | <b>Uhrzeit: 14:51</b> |           |
| Regler                                                            | <b>Meßbereich</b>     |           |
| Datum: 09.07.97                                                   | Periode: 1 Stunde(n)  |           |
| <b>Uhrzeit: 15:57</b>                                             |                       |           |
| Verzeichnis                                                       |                       |           |
| Pfad: C:\VAILLANT\MFDialog\DATA\TEST2.DB                          |                       |           |
| <b>Aktueller Fortschritt zur</b>                                  |                       |           |
| 8%                                                                |                       | Schließe  |
|                                                                   |                       | 010011 PC |

Abbildung 7: Bildschirm Überwachung

Falls Sie die Überwachung vorzeitig abbrechen wollen, klicken Sie auf **Schließen**, um die Messung zu beenden. Nach Beendigung bzw. Abbruch einer Messung stehen die aufgenommenen Daten für die Auswertung zur Verfügung.

## **Systemkomponente Auswertung**

## **Überblick**

Mit der Systemkomponente **Auswertung** können Sie jede mit der Komponente Überwachung erstellte Datenbank auswerten. Hierzu können Sie aus ca. 100 Heizkreisvariablen wählen und deren zeitlichen Verlauf anzeigen lassen. Es entstehen so spezifische Darstellungen der Dynamik des Heizungssystems. Jede Auswertung können Sie auf der Festplatte und/oder Diskette speichern und zu einem späteren Zeitpunkt über die Schaltfläche **Öffnen** wieder aufrufen.

#### **Programmfenster Auswertung**

● Klicken Sie auf das Symbol Auswertung

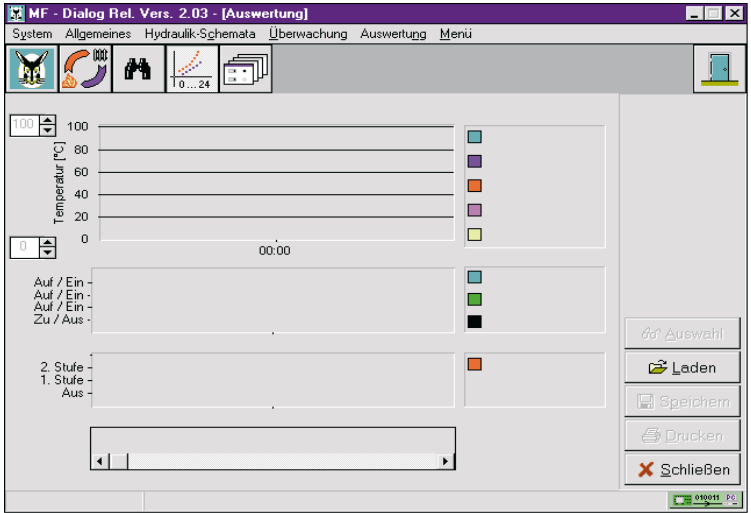

Abbildung 8: Programmfenster Auswertung

Es erscheinen drei Darstellungsebenen und Legendenfelder. Die obere Ebene ist für max. fünf Variablen vorgesehen, in der Mitte werden drei zweiwertige (boolesche) Variablen (Ein/Aus oder Auf/Zu), wie Pumpen- und Mischerzustände angezeigt, und die jeweilige Kesselstufe wird in der unteren Darstellung angezeigt.

Neben jeder Darstellung befindet sich das Legendenfeld mit zugeordneten Farben und Namen der Variablen. Am unteren Rand befindet sich die Laufleiste zur Verschiebung der Zeitachse, und zwar gemeinsam für alle drei Darstellungsebenen.

Die obere Ebene ist in X- und Y-Richtung dimensioniert, über der Zeit ist die Temperatur aufgetragen. Zur besseren Darstellung wird die Y-Achse durch entsprechende Skalierung den unterschiedlichen Temperaturbereichen der Variablen angepaßt. Hierzu dienen die Aufwärts- und Abwärtspfeiltaste am linken Bildschirmrand.

In der rechten Randleiste sehen Sie die zur Bearbeitung dieser Komponenten notwendigen Funktionstasten. Von diesen sind zu Beginn nur Laden und Schließen aktiv.

## **Auswertung durchführen**

● Klicken Sie im Programmfenster Auswertung auf **Laden**. Das Dialogfenster **Laden einer Aufzeichnung** wird geöffnet und zeigt alle Datenbanken an, die mit der Komponente Überwachung erstellt wurden.

● Wählen die Datenbank, die Sie auswerten wollen und klicken Sie auf OK.

Ein Auswahldialog wird geöffnet.

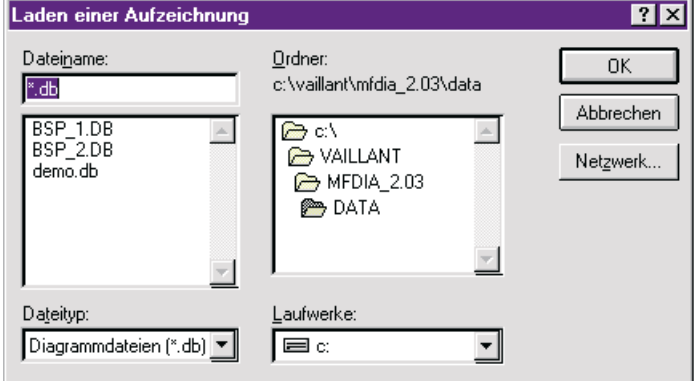

Abbildung 9: Auswahldialog Auswertung

● Wählen Sie die gewünschte Kollektion von Variablen. Eine Kombination kann maximal fünf allgemeine Variablen, drei boolesche Variablen und die Kesselstufenvariable enthalten. ● Klicken Sie auf OK.

Im Fenster Auswertung werden nun die ausgewählten Variablen grafisch dargestellt.

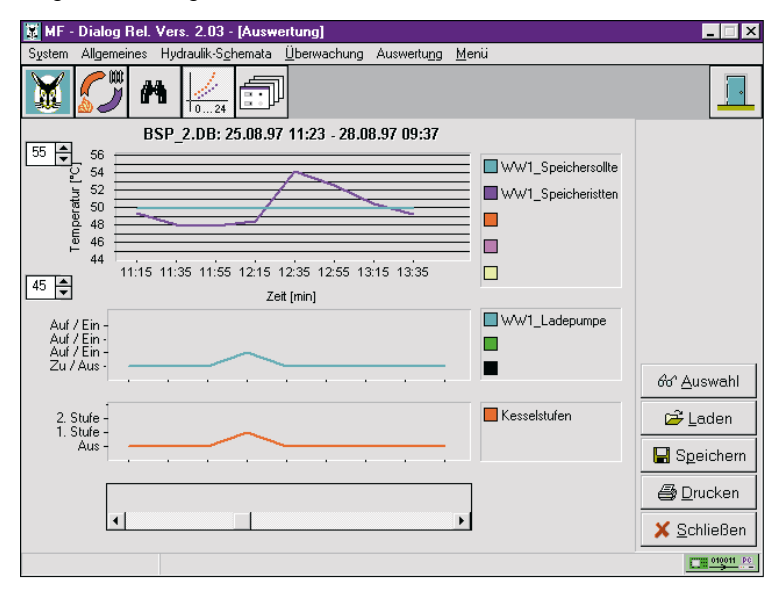

Abbildung 10: Bildschirm Auswertung

#### **Auswertung Speichern**

- Klicken Sie auf **Speichern**. Der Dateidialog Speichern der aktuellen Auswahl wird geöffnet.
- Wählen Sie Laufwerk, Verzeichnis, Dateinamen und bestätigen Sie mit OK.

#### **Auswertung Drucken**

Mit dieser Funktion können Sie die aktuelle, spezifische Darstellung direkt ausdrucken. Prüfen Sie ggf. zuvor die Einstellung des Druckertreibers (s. Grundeinstellungen, Seite 10).

#### **Hinweise zur Auswertung**

#### **Ungenauigkeit des permanenten Lesezyklus**

Die Zeitachse der oberen Darstellung enthält häufig gleiche Zeitwerte, insbesondere, wenn kurze Zeitperioden (z.B. eine Minute) gewählt wurden. Die Ursache liegt in einer Ungenauigkeit des permanenten Lesezyklus, der als Hintergrundfunktion abläuft. Der Lesezyklus hinterlegt die Reglerdaten (Meßwerte) in einem Zwischenpuffer, aus dem wiederum die aktive Komponente - in diesem Falle die Überwachung - die Meßwerte entnimmt. In diesen Meßwerten ist auch die Reglerzeit enthalten. Wird der Lesezyklus nun durch äußere Ereignisse verzögert, dann wird auch die Aktualisierung der Reglerzeit im Zwischenpuffer verzögert. Die Komponente Überwachung übernimmt dann zwar neue Meßwerte, aber mit der "alten" Reglerzeit.

#### **Meßwerterfassung/Fehlversuche**

Während der Meßwerterfassung in der Komponente Überwachung können in seltenen Fällen Fehlversuche auftreten. Eine entsprechende Meldung am Ende der Erfassung gibt darüber Auskunft.

Die grafische Darstellung der Komponente Auswertung berücksichtigt diese Fehlversuche nicht. Wegen ihres seltenen Auftretens werden die Fehlversuche nicht in die Datenbank eingetragen, sondern die nachfolgenden Meßwerte rücken auf.

Vaillant MF-Dialog kann einen Fehlversuch nicht als Meßwertanomalie (Unstetigkeit) interpretieren.

#### **Boolesche Variablen**

Die Darstellung der booleschen Variablen (mittlere Ebene) kann zu Fragen führen, wenn nämlich in der Legende drei Variablen genannt werden, aber scheinbar nur eine grafisch angezeigt wird. Die Antwort heißt: die anderen beiden booleschen Variablen existieren, werden aber von der sichtbaren Variablen überdeckt. Um das festzustellen, verschieben Sie die Zeitachse, bis eine Zustandsänderung (z.B. von Pumpe an nach Pumpe aus) die scheinbar fehlenden Variablen sichtbar werden läßt.

Die Darstellung dieser Variablen unterscheidet nur zwischen den booleschen Werten, wie Pumpe an/aus oder Mischer an/zu. Denkbare Zwischenzustände des Mischers werden nicht angezeigt.

## **Überblick**

In der Systemkomponente **Menü** des **Vaillant MF-Dialog** können Sie alle Reglerparameter einstellen. Im Vergleich zu den Einstellmöglichkeiten direkt am Reglerdisplay bietet diese Komponente einen ungleich höheren Komfort. Zusätzlich bietet sie nützliche Funktionen für den Einsatz vor Ort sowie im abgekoppelten Betrieb.

● Klicken Sie auf das Symbol **Menü**. Das Fenster Menü wird geöffnet.

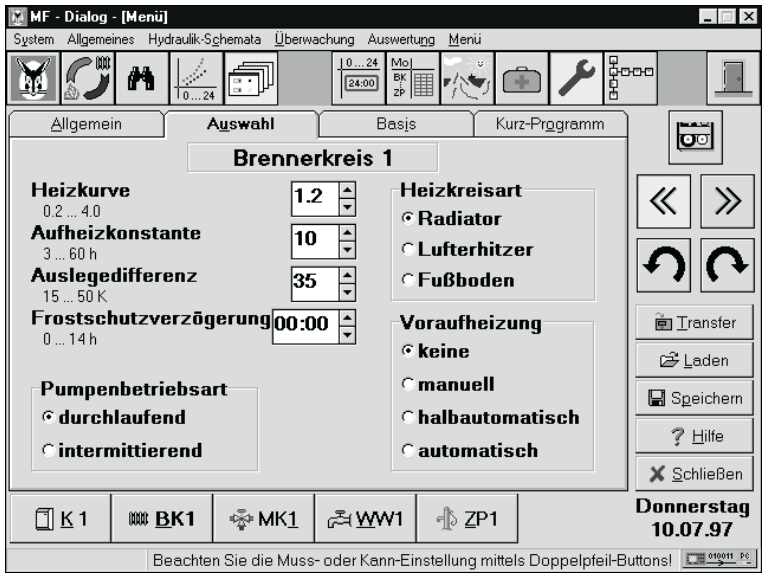

Abbildung 11: Bildschirm Menü

Die einzustellenden Parameter sind auf 4 "Karteikarten" verteilt, die Sie einzeln anwählen können. Die Maske der Karteikarte Auswahl kann dabei noch über fünf Schalter in der Kopfleiste gewechselt werden. In der Rand- und Kopfleiste sind weitere Werkzeuge plaziert, die Ihnen die Bedienung erleichtern. Sie werden nachfolgend beschrieben. In der Fußleiste werden die aktiven Wärmeabnehmer einschließlich Wärmeerzeuger angezeigt.

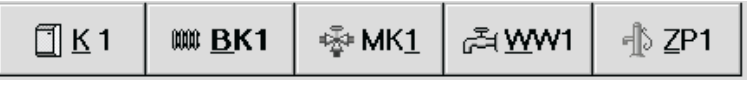

Abbildung 12: Icons in der Systemkomkomente Menü

Bei Betätigung dieser Icons zeigt **Vaillant MF-Dialog** die jeweiligen Parameter dieser Heizkreise an.

### **Werkzeuge**

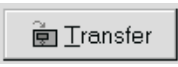

#### **Transfer**

Wenn Sie Parameter geändert oder aus einer Datei geladen haben, wird Ihre Änderung zunächst nur im PC registriert. Durch das Betätigen dieses Schalters werden die Daten der ausgewählten Karteikarte zum Regelgerät übertragen. Um sämtliche aus einer Datei gelandenen Einstellungen in einen Regler zu übertragen, müssen Sie für jede mögliche Karteikarte einen Transfer durchführen.

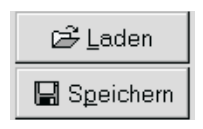

#### **Laden, Speichern**

Sie können sämtliche Reglereinstellungen jederzeit abspeichern, archivieren und zu einem späteren Zeitpunkt wieder laden.

**Im Offline-Betrieb können Sie alle Parameter mit den** Grundwerten belegen, wenn Sie die Datei "grundw.ein" **laden.**

Sie können ein Archiv von Reglereinstellungen für verschiedene Anlagen aufbauen, auf das Sie im Bedarfsfall zurückgreifen können.

#### **Zeitprogrammierung**

In der Systemkomponente **Menü** können Sie das aktuelle Heizzeitprogramm verändern.

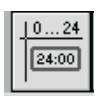

Bei Betätigen dieses Schalters wird Ihnen das gesamte Wochenprogramm zu einem frei wählbaren Heizkreis angezeigt. In diesem Tool können Sie jetzt sehr leicht beispielsweise **von Wochentag auf Wochentag kopieren**. Zum kopieren markierte Daten einer Zeile mit gedrückter Maustaste verschieben.

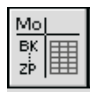

Bei Betätigung dieses Schalters wird Ihnen für den aktuellen Wochentag das gesamte Heizeitprogramm aller Schaltkanäle gezeigt. Somit bekommen Sie einen schnellen Überblick. In diesem Tool können Sie jetzt sehr leicht das Heizzeitprogramm **von Heizkreis auf Heizkreis kopieren**.

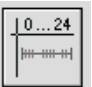

Bei Betätigung dieses Schalters wird Ihnen wie am Heizungsregler das Zeitprogramm als Balkendiagramm (0 ... 24h) für die gesamte Woche gezeigt. Dabei markiert die vertikale blaue Linie die aktuelle Uhrzeit

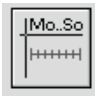

Bei Betätigung dieses Schalters sehen Sie das gesamte Wochenprogramm auf einen Blick für alle Heizkreise.

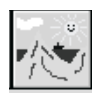

#### **Ferienprogramm**

Wie am Regler selbst können Sie hier Ferienzeiträume und Feiertage programmieren.

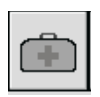

#### **Diagnose**

Diese Funktion entspricht der Diagnose-Ebene am Heizungsregler. Hier finden Sie alle Parameter (Ist-, Sollwerte) auf einen Blick.

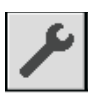

#### **Service**

Hier finden Sie alle am Regler eingestellten Parameter auf einen Blick. Zusätzlich werden einige hilfreiche Tools an die Hand gegeben.

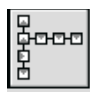

#### **Navigator**

Der im Umgang mit den Einstellungen am Regler geübte Fachhandwerker wird gerne den Navigator benutzen, um während der Arbeit mit **Vaillant MF-Dialog** den vertrauten Bezug zum Regler-Display herzustellen.

Die Bedienung des Navigators setzt voraus, daß Sie eine Einstellung in der Komponente **Menü** vorgenommen haben (Cursor ist gesetzt).

Auf dem Bildschirm sehen Sie im Navigator sieben Abbildungen des Displays mit Zuordnung. Das Basisdisplay ist schwarz umrandet, es ist die Grundeinstellung. Das aktive Display ist rot umrandet.

Neben den Displays (Bildschirm) finden Sie die Tastensymbole mit Anzahl der Tastendrücke, die Ihnen auch vom Regler-Display her vertraut sind. Mittels dieser Tasten navigieren Sie das Regler-Display nun vom schwarz umrandeten zum rot umrandeten Display des Bildschirms.

**Beispiel:** Sie möchten wissen, wie eine bestimmte Parametereinstellung am Heizungsregler direkt einzustellen ist. Dann bietet Ihnen die Navigator-Funktion im Programm **Vaillant MF-Dialog** eine Bildschirm-Orientierungshilfe, mit der die Schritte angezeigt werden, die am Regler auszuführen sind.

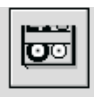

#### **Protokoller**

Der Protokoller registriert die nacheinander ausgeführten Einstellungen und listet diese auf. Somit können Sie sehr schnell eine kundenspezifische Bedienungsanleitung ausdrucken, wie bestimmte Einstellungen am Regler direkt vorzunehmen sind.

Nach Betätigen des Schalters Protokoller schreibt der PC im Hintergrund alle Einstellungen mit, die Sie jetzt vornehmen. Wenn Sie fertig sind, betätigen Sie den Schalter erneut und Sie können dann entscheiden, ob Sie direkt drucken oder erst speichern wollen.

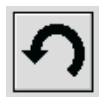

#### **undo**

Weit mehr als 100 Einstellungen sind mit der Systemkomponente Menü möglich. undo "merkt" sich jede Einstellung und speichert diese in der vorgenommenen Reihenfolge, d.h. die zuletzt vorgenommene Einstellung ist auch die erste, die mit undo reaktiviert wird. Es besteht die Möglichkeit, den ursprünglichen Wert zu belassen oder erneut zu überschreiben. Sie können undo fortsetzen, bis Ihre erste Eingabe erreicht ist.

Falls Sie also nicht sicher sind, welcher Wert ursprünglich eingestellt war, ob ein beabsichtigtes oder ungewolltes Überschreiben stattgefunden hat oder Ähnliches, hilft Ihnen diese Werkzeug weiter.

#### **redo**

Die Umkehrung der undo-Funktion ist redo.

Angenommen, Sie haben die undo-Taste betätigt bis das akustische Signal ertönt, so sind alle ursprünglichen Einstellungen wieder hergestellt.

Die von Ihnen vorgenommenen Überschreibungen sind jedoch nicht verlorengegangen, sie sind vielmehr in einem weiteren Puffer in der richtigen Reihenfolge gespeichert. Diesen Pufferinhalt können Sie bei Bedarf wiederherstellen, und zwar mit der redo-Funktion.

undo und redo sind also sich ergänzende Funktionen, die Ihnen das "merken müssen" einzelner oder mehrerer Einstellungen erleichtern. Insgesamt können 50 Einstellungen "gemerkt" werden.

## **Vaillant-Hotline**

Bei Rückfragen zur Software **Vaillant MF-Dialog** steht Ihnen die Vaillant-Hotline unter der folgenden Telefonnummer kostenlos zur Verfügung:  $Tel \cdot 02191 - 183416$ 

Fax: 02191-183290

## **Gewährleistung**

Es wird darauf hingewiesen, daß es nicht möglich ist, Datenverarbeitungsprogramme so zu entwickeln, daß sie für alle Anwendungsbedingungen fehlerfrei sind. Vaillant leistet Gewähr, daß das Programm **Vaillant MF-Dialog** im wesentlichen der geltenden Programmbeschreibung entspricht. Eine unerhebliche Minderung der Brauchbarkeit bleibt außer Betracht.

Vaillant gewährleistet, daß das Originalprogramm auf dem geprüften Datenträger ordnungsgemäß aufgezeichnet ist.

Erweist sich das Programm **Vaillant MF-Dialog** im Sinne von Absatz 1 als nicht brauchbar oder im Sinne von Absatz 2 als fehlerhaft, erfolgt innerhalb einer 6-monatigen Gewährleistungsfrist, die mit der Auslieferung des Programms an den Käufer beginnt, eine Rücknahme des gelieferten Programmpakets durch Vaillant und ein Austausch gegen ein neues Programm gleichen Titels. Erweist sich auch dieses Programm als unbrauchbar oder fehlerhaft, so hat der Käufer oder Nutzer nach seiner Wahl das Recht auf Minderung des Kaufpreises oder Rückgabe des Programms **Vaillant MF-Dialog** und Rückerstattung des Kaufpreises.

Eine weitergehende Gewährleistungspflicht besteht nicht. Insbesondere besteht keine Gewährleistung dafür, daß das Programm den spezifischen Anforderungen des Käufers oder Nutzers genügt. Der Käufer trägt die alleinige Verantwortung für Auswahl, Installation und Nutzung sowie für die damit beabsichtigten Ergebnisse.

## **Haftung**

Vaillant haftet maximal bis zur Höhe des Kaufpreises des Programms **Vaillant MF-Dialog**. Eine Haftung für entgangenen Gewinn, ausgebliebene Einsparungen, mittelbare Schäden und Folgeschäden ist ausgeschlossen. Die vorstehende Haftungsbeschränkung gilt nicht für zugesicherte Eigenschaften und Schäden, die auf Vorsatz oder grober Fahrlässigkeit beruhen.

## **Anhang**

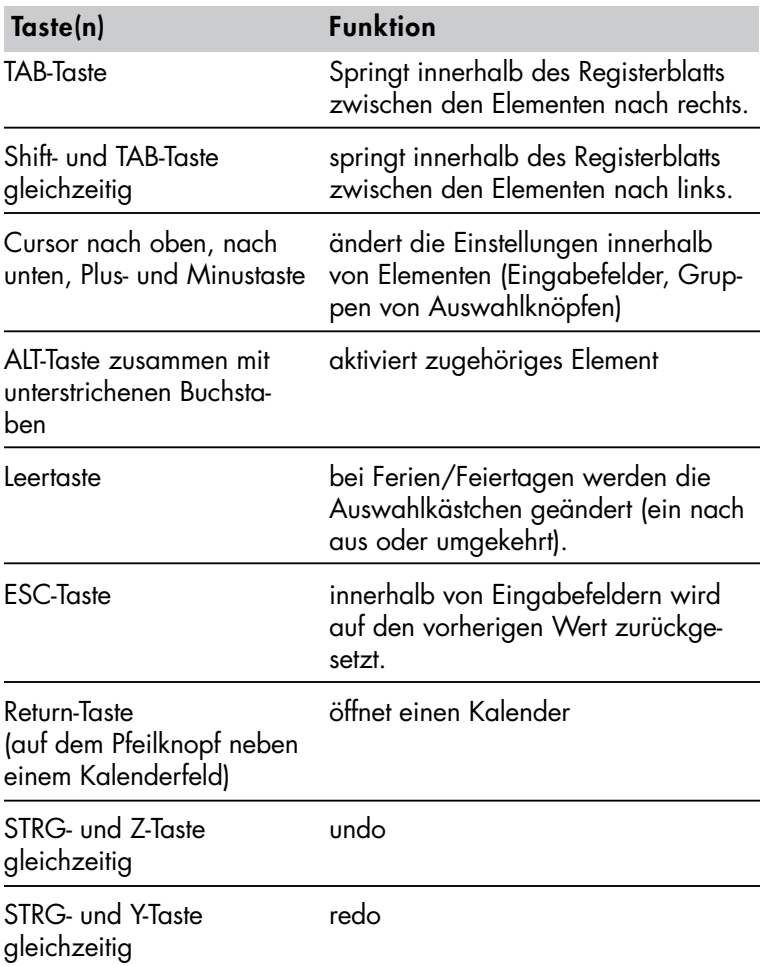

Tabelle 1: Tastenbelegung in der Systemkomponente Menü

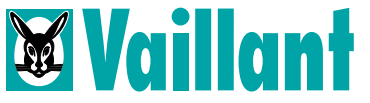

Joh. Vaillant GmbH u. Co. Berghauser Straße 40 · 42859 Remscheid Telefon: 0 21 91/18-0 · Telefax: 0 21 91/18-28 10 http://www.vaillant.de · E-Mail: info @vaillant.de